## CAPITAL CONNECT

- 1. Open Internet -Google Chrome, Firefox, Explorer, Safari,
- 2. In the Address field type: https://connect.capitalradiology.com.au
- 3. Select Download InteleViewer for the installer version that matches your desktop operating system (ie. 32 bit, 64 bit, Mac OS)
- 4. Double click the download installer file, and the installation process will begin
- 5. Accept the terms and press NEXT (next twoscreens)

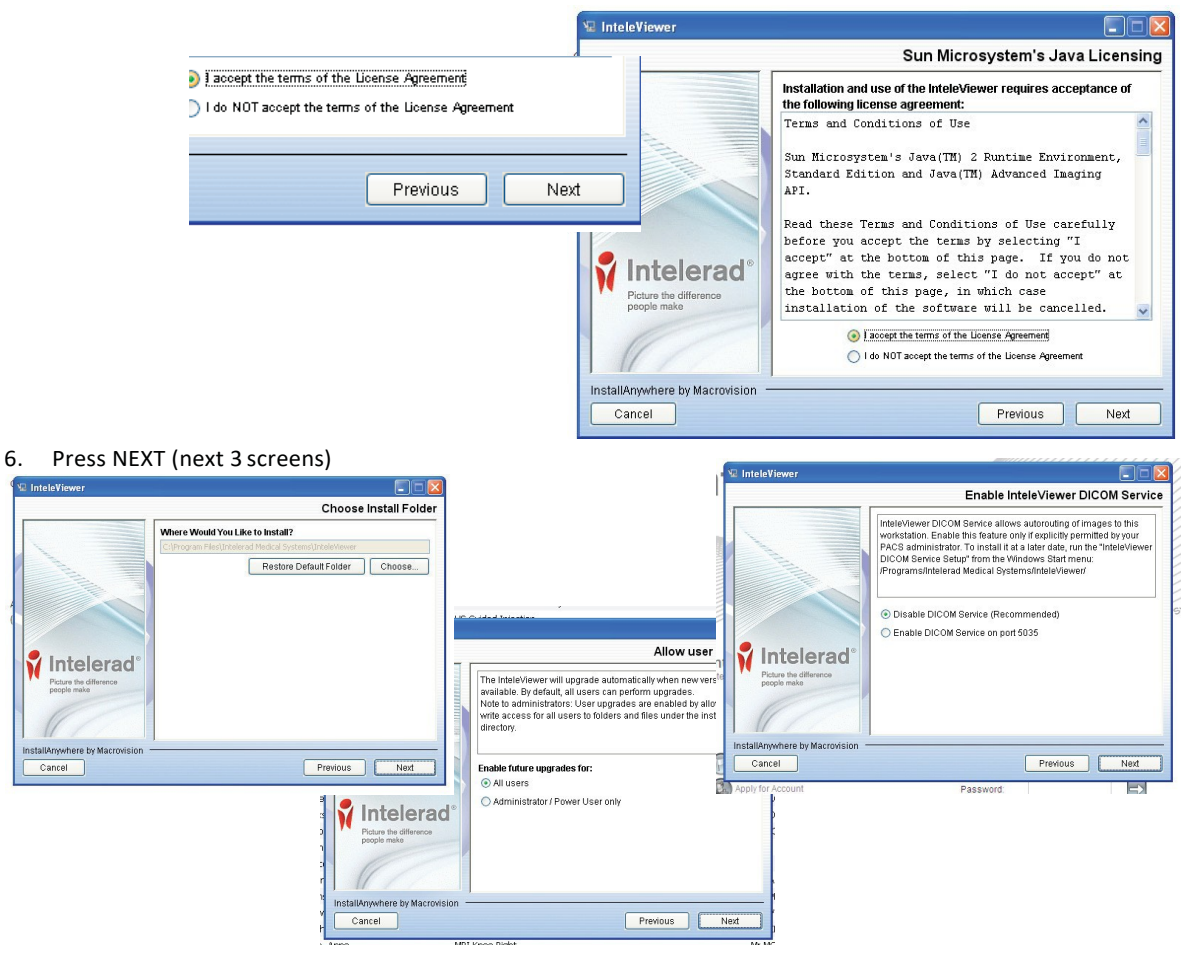

## 7. Click **Done**

## **INSTALL INTELEVIEWER**